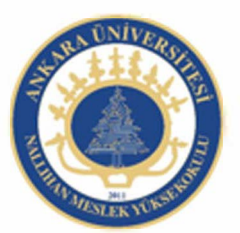

Ankara Üniversitesi Nallıhan Meslek Yüksekokulu

# Ses ve Video İşlemleri, Ekranlar

NBP108 - GRAFİK ANİMASYON il Öğr.Gör. Salih ERDURUCAN

## **5. ANİMASYON OLUŞTURMA**

## **5.1. Kareler ve Anahtar Kareler**

Animasyon yazılımı bir animasyonu oluştururken filmdeki zaman aralıklarını karelere böler. Animasyon oluşturulurken bu kareler ile çalışılır. Karelerin içerisinde sembol, ses veya kod bulunabilir.

Kare, anahtar kare ve boş anahtar kare türleri vardır. Anahtar kare bir olayın başlangıcı ve bitişi belirler. Arada kalanlar normal karedir. Boş anahtar kare içerisinde öğe bulundurmayan karelerdir. Boş anahtar kareler içeriğin eklenmesi ile anahtar kare hâline dönüşürler. Herhangi bir kare eğer o an boş ise beyaz renkte gösterilir. İçerisine sembol yerleştirilirse gri renk olur.

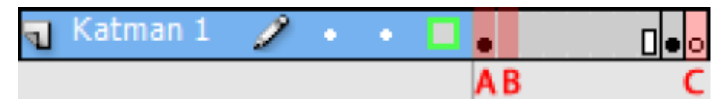

**Resim 5.1: Kareler** 

Resimde gösterilen Anahtar Kare (A), kare (B) ve Boş Anahtar Kare (C) ile ifade edilmiştir.

Zaman çizelgesine kare eklemek için;

Yeni bir kare eklemek için Ekle > Zaman Çizelgesi > Kare (F5) komutu kullanın.

Yeni bir anahtar kare eklemek için Ekle > Zaman Çizelgesi > Anahtar Kare (F6) komutu kullanın.

Yeni bir boş anahtar kare eklemek için Ekle > Zaman Çizelgesi > Boş Anahtar Kare (F7) komutu kullanın.

 Ayrıca zaman çizelgesinde kareler üzerinde sağ tıklayarak menü kullanılarak kareler üzerinde işlem yapabilirsiniz.

Anahtar Kare Ekle Bos Anahtar Kare Ekle Anahtar Kareyi Temizle Anahtar Karelere Dönüştür Boş Anahtar Karelere Dönüştür

**Resim 5.2: Zaman çizelgesi kare sağ tıklama menüsü** 

Kareler üzerinde çeşitli işlemler yapmak için;

Zaman Çizelgesinde bulunan bir kareyi seçmek için fare ile o kareyi tıklayın.

Farklı yerlerde bulunan kareleri seçmek için ilk kareyi tıkladıktan sonra Ctrl tuşu ile birlikte seçeceğiniz karelere sıra ile tıklayın.

Aynı sırada bulunan yan yana kareleri seçmek için ilk kareyi seçtikten sonra Shift tuşu ile birlikte son kareyi seçin.

Zaman Çizelgesinde bulunan tüm kareleri seçmek Düzen > Zaman Çizelgesi > Tüm Kareleri Seç (Ctrl + Alt + A) komutunu kullanın.

Zaman Çizelgesinde bulunan kareleri kopyalamak için Düzen > Zaman Çizelgesi > Kopyala (Ctrl + Alt + C) komutunu kullanın.

Zaman Çizelgesinde bulunan kareleri kesmek için Düzen > Zaman Çizelgesi > Kareleri Kes (Ctrl + Alt + X) komutunu kullanın.

Zaman Çizelgesine kopyalanan veya kesilen kareleri yapıştırmak için Düzen > Zaman Çizelgesi > Kareleri Yapıştır (Ctrl + Alt + V) komutunu kullanın.

Zaman Çizelgesinde bulunan tüm karelerin içini boşaltmak Düzen > Zaman Çizelgesi > Kareleri Temizle (Alt + Backspace) komutunu kullanın.

Zaman Çizelgesinde bulunan tüm kareleri silmek için Düzen > Zaman Çizelgesi > Kareleri Kaldır (SHIFT + F5) komutunu kullanın.

#### **5.2. Animasyon Türleri**

Animasyon yazılımı, animasyon ve özel efektler oluşturmak için çeşitli yöntemler sunar. Bu yöntemlerin her biri, ilginç animasyonlu içerikler oluşturmak için kullanıcıya farklı olanaklar sağlar.

Animasyon yazılımı şu animasyon türlerini destekler;

Ara hareketler: Ara hareketleri, bir karedeki ve bir başka karedeki bir nesne için konum ve alfa saydamlığı gibi özellikleri ayarlamak üzere kullanılır. Animasyon yazılımı daha sonra aradaki karelerin özellik değerlerini tahmin ederek tamamlar. Ara hareketler, sürekli hareket ya da nesne dönüştürme işleminden oluşan animasyonlar için faydalıdır. Ara hareketler, zaman çizelgesinde varsayılan olarak tek bir nesne şeklinde seçilebilen karelerden oluşur. Ara hareketler, etkilidir ve oluşturması kolaydır.

Klasik aralar: Klasik aralar, ara hareketler gibidir, ama oluşturması çok daha karmaşıktır. Klasik aralar, bazı özel animasyonlu efektlere olanak tanır.

Ters kinematik: Ters kinematik, şekil nesnelerini uzatılıp, bükülmesini ve sembol örneklerinden oluşan grupların birbirine bağlamasını ve bu sayede onların birlikte doğal bir biçimde hareket etmelerinin sağlanmasına olanak tanır. Bir şekle ve sembol grubuna eklem eklendiğinde, eklemlerin veya sembollerin konumlarını farklı anahtar karelerde değiştirilebilir.

Şekil araları: Şekil arası doldurma işleminde, zaman çizelgesinde belirli bir zamanda bir kare çizilir ve başka bir belirli zamanda bu şekli değiştirilir veya başka bir şekil çizilir. Animasyon yazılımı daha sonra, bir şeklin başka bir şekle dönüştüğü animasyonu oluşturarak aradaki karelerin içine ara şekilleri tahmin ederek uygular.

Kare kare animasyon: Bu animasyon tekniği, zaman çizelgesindeki her kare için farklı bir resim seçilmesine olanak tanır. Bu tekniği, bir filmin karelerinin hızlı bir şekilde birbirini izleyerek oynatılması gibi bir efekt oluşturmak için kullanılır. Her karede farklı grafik öğeleri olmasını gerektiren karışık animasyonlar için kullanılması uygundur.

Kare hızı, saniyedeki kare sayısıyla ölçülür (fps). Çok düşük bir kare hızı animasyonun durup devam ediyormuş gibi görünmesine neden olur; çok yüksek bir kare hızı animasyonun ayrıntılarını bulanıklaştırır.

24 fps'lik kare hızı, yeni animasyon belgelerinde varsayılan ayardır ve genellikle webde en iyi sonuçları verir. Standart film hızı da yine 24 fps'dir.

Animasyonun karmaşıklığı ve animasyonu oynatan bilgisayarın hızı, oynatmanın düzgünlüğünü etkiler. En uygun kare hızlarını belirlemek için oluşturulan animasyonların çeşitli bilgisayarlarda test edilmesi önerilmektedir.

Bütün animasyon için sadece tek bir kare hızı belirtildiğinden, bu hızın animasyonu oluşturmaya başlamadan önce ayarlanması uygun olacaktır.

## **5.3. Ara Hareket Animasyonu**

Ara hareket animasyonu karelerde bir nesne özelliği için farklı değerler ile oluşturulan bir animasyon türüdür. Animasyon yazılımı, iki kare arasındaki belirlenen özellik için değerleri hesaplar.

Ara yayılma alanı, bir nesnenin zaman içinde değiştirilmiş bir veya birden fazla özelliğe sahip olabileceği zaman çizelgesindeki bir kare grubudur. Zaman çizelgesinde mavi arka plana sahip tek bir katmanda kare grubu olarak görünür. Ara yayılma alanları, tek bir nesne olarak seçilebilir. Her ara yayılma alanında sahnede bulunan tek bir nesneye animasyon uygulanabilir. Bu nesneye, ara yayılma alanının hedef nesnesi adı verilir.

Özellik anahtar karesi, ara hedef nesnesi için bir veya birden fazla özellik değerinin açıkça tanımlandığı bir ara yayılma alanındaki bir karedir. Bu özellikler içinde konum, renk tonu, alfa (saydamlık) vb. bulunabilir. Tanımlana her özelliğin kendi özellik anahtar kareleri bulunur.

Ara yayılma alanının her bir özelliği ve özellik anahtar kareleri Hareket Düzenleyicisi panelinde görüntülenebilir.

Bir ara hareket animasyonu oluşturmak için;

Sahneye bir şekil çizin ve grafik sembolüne dönüştürün.

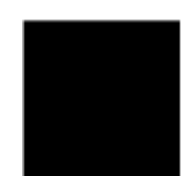

**Resim 5.3: Ara hareket animasyonu uygulanacak grafik sembolü** 

Kare 1 seçin ve Ekle > Ara Hareket komutunu seçin veya kare üzerinde sağ tıklayın ve Ara Hareket komutunu seçin. Zaman çizelgesinin değiştiği görülebilir.

| Zaman Çizelgesi   Çıktı                                               |  | Derleyici Hataları   |       |            |    | Hareket Düzenleyici |  |  |  |
|-----------------------------------------------------------------------|--|----------------------|-------|------------|----|---------------------|--|--|--|
|                                                                       |  | $\bullet$ a $\Box$ 1 | - 5 - | 10         | 15 | 20                  |  |  |  |
| $\blacksquare$ Katman 1 $\blacktriangleright$ $\cdots$ $\blacksquare$ |  |                      |       |            |    |                     |  |  |  |
|                                                                       |  |                      |       |            |    |                     |  |  |  |
|                                                                       |  |                      |       |            |    |                     |  |  |  |
|                                                                       |  |                      |       |            |    |                     |  |  |  |
|                                                                       |  |                      |       |            |    |                     |  |  |  |
|                                                                       |  | m.                   |       | 看看看 [2] 24 |    |                     |  |  |  |

**Resim 5.4: Ara Hareket animasyonunda zaman çizelgesi** 

Ara hareketin oluşması için son karede sembol özelliklerinde değişiklik yapılaması gerekir.

Son kareyi seçerek Ekle > Zaman Çizelgesi > Anahtar Kare (F6) komutunu seçin veya kare üzerinde sağ tıklayarak Anahtar Kare Ekle komutu altındaki özelliklerden birini/birkaçını seçin. Zaman çizelgesini kontrol edin. Anahtar karenin diğer anahtar karelerden farklı olduğu kolaylıkla gözlemlenebilir.

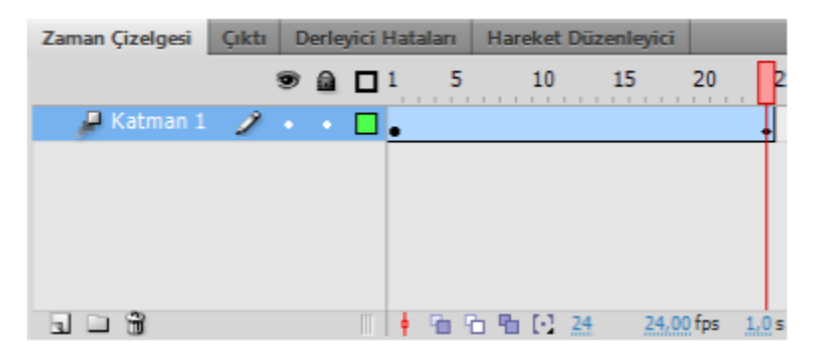

**Resim 5.5: Ara hareket animasyonunda zaman çizelgesine anahtar kare ekleme** 

Son karede sembolün özelliklerini değiştirin. Bu özellikler konum, ölçek, eğim vb. olabilir.

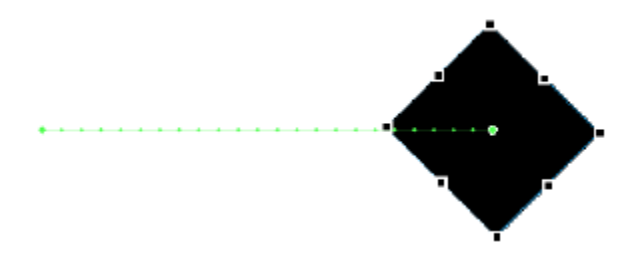

**Resim 5.6: Ara hareket animasyonu uygulanmış sembol** 

Hareket Düzenleyici panelinden yeni özellikler ekleyebilir ya da var olan özellikleri değiştirebilirsiniz.

| Zaman Çizelgesi     | Cilcti                   |     | Derleyici Hataları |     | Hareket Düzenleyici |                         |                 |   |  |  |    | ×Ξ                       |  |  |  |
|---------------------|--------------------------|-----|--------------------|-----|---------------------|-------------------------|-----------------|---|--|--|----|--------------------------|--|--|--|
| Özellik             |                          |     | Değer              |     | Hareket Hizi        |                         | Anahtar  Grafik |   |  |  |    |                          |  |  |  |
|                     |                          |     |                    |     |                     |                         |                 |   |  |  | 25 |                          |  |  |  |
| Temel hareket<br>Þ. |                          |     |                    |     | Hareket Hizi Yok    | $  \nabla$              |                 | ☜ |  |  |    | alla .                   |  |  |  |
| ▶ Dönüştürme        |                          |     |                    |     | Hareket Hizi Yok    | $\overline{\mathbf{v}}$ |                 | ☜ |  |  |    |                          |  |  |  |
| Renk Efekti         |                          |     |                    |     |                     |                         | ⊟               | 읎 |  |  |    |                          |  |  |  |
| Filtreler           |                          |     |                    |     |                     |                         | $\equiv$        | 랷 |  |  |    |                          |  |  |  |
| ▶ Hareket Hizlan    |                          |     |                    |     |                     |                         | $=$             | ♧ |  |  |    |                          |  |  |  |
|                     |                          |     |                    |     |                     |                         |                 |   |  |  |    | $\overline{\phantom{a}}$ |  |  |  |
| 40                  | $\overline{\phantom{a}}$ | 200 | Ш                  | -da |                     |                         |                 |   |  |  |    | ь                        |  |  |  |

**Resim 5.7: Hareket düzenleyicisi paneli** 

Filmi test etmek için görüntüleyin.

#### **5.4. Klasik Ara Animasyonu**

Klasik ara, animasyon yazılımında animasyon oluşturmanın eski bir yoludur. Bu animasyon türü yeni ara hareketlere benzer, ancak oluşturulmaları biraz daha karmaşıktır ve daha az esneklik gösterirler. Buna rağmen birçok kullanıcı klasik araları tercih etmektedir.

Bir klasik arada animasyondaki değişiklikler anahtar karelerde tanımlanır. Anahtar karelerde tanımlanan şekillere göre animasyon yazılımı ara kareleri tahmin ederek otomatik olarak tanımlar. Tanımlanan kareler, anahtar kareler arasında çizilen bir ok ile birlikte açık mavi olarak görünür.

Klasik ara animasyonunda sadece anahtar kareler düzenlenebilir. Ara kareler görüntülenebilir ancak düzenlenemez. Ara karelerde değişiklik yapılması anahtar karelerdeki değişikliklere bağlıdır ya da yeni bir ana kare eklenebilir.

Bir klasik ara oluşturmak için;

Animasyonun başlamasını istediğini noktaya bir boş anahtar kare ekleyin.

Anahtar kareye bir şekil ya da metin ekleyin ve sembole dönüştürün. Kütüphaneden var olan bir sembolü de kullanabilirsiniz.

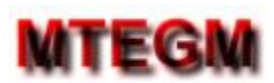

#### **Resim 5.8: Klasik ara animasyonu için kullanılacak sembol**

Animasyonun biteceği noktaya bir anahtar kare ekleyin ve sembolün özelliklerinde değişiklik yapın. Özellikler paneli kullanarak sembole ait özellikleri değiştirebilirsiniz.

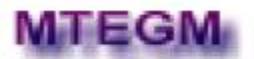

#### **Resim 5.9: Klasik ara animasyonunda sembolün son görüntüsü**

Klasik ara oluşturulacak herhangi bir kareyi seçin ve Ekle > Klasik Ara komutunu kullanın ya da kare üzerinde sağ tıklayın ve Klasik Ara Oluştur komutunu seçin.

Bu işlemden sonra kareler açık mavi rengi alır ve animasyonu gösteren bir ok oluşur.

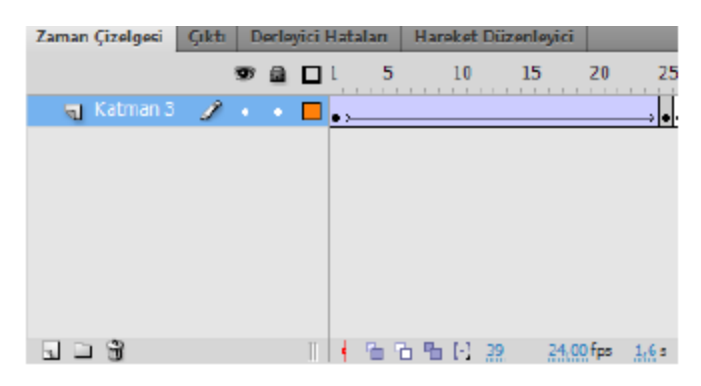

**Resim 5.10: Klasik ara animasyonu zaman çizelgesi** 

Filmi test ederek animasyonu görüntüleyin.

## **5.5. Şekil Arası Animasyonu**

Şekil Arası animasyonunda, zaman çizelgesinde bir karede çizile bir şekil başka bir karede çizilen başka bir şekle dönüştürülmek için kullanılır. Burada şekiller vektör şekilleridir. Animasyon yazılımı daha sonra bir şeklin başka bir şekle dönüştüğü animasyonu oluşturarak aradaki karelerin içine ara şekilleri oluşturur.

Şekil arası animasyonunda illaki şeklin değişmesi gerekli değildir. Aynı şekil üzerinde de değişiklik yapılabilir.

Metinlerin şekil arası animasyonunda kullanılabilmeleri için Değiştir > Parçala (Ctrl + B) komutuyla metnin parçalanması ve piksellerine ayrılması gerekmektedir. Bu komut ilk uygulandığında metin harflerine ayrılır, ikinci kere uygulandığında ise metin özelliğini kaybederek çizime dönüşür. Böylece bir metni başka bir metne ve bir şekle dönüştüren şekil arası animasyonu oluşturabilirsiniz.

Bir şekil arası eklemek için;

1. karede bir vektörel çizim yapın.

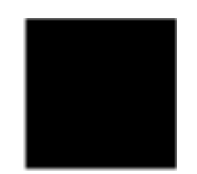

**Resim 5.11: Şekil arası animasyonu 1. Şekil** 

Aynı katmanın 20. karesine bir boş anahtar kare ekleyin ve bu kareye farklı bir şekil çizin.

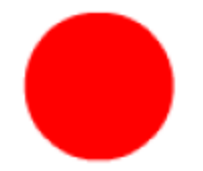

**Resim 5.12: Şekil arası animasyonu 2. Şekil** 

Ara karelerin herhangi birini seçin ve Ekle > Şekil Arası komutunu seçin veya kare üzerinde sağ tıklayın ve şekil arası oluştur komutunu seçin.

Bu işlemden sonra kareler açık yeşil rengi alır ve animasyonu gösteren bir ok oluşur.

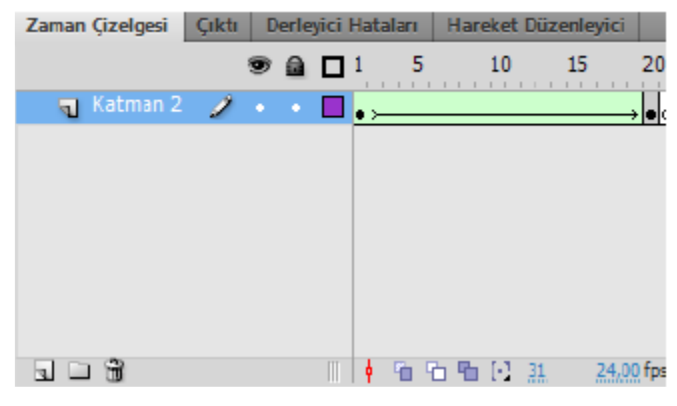

**Resim 5.13: Şekil arası animasyonu zaman çizelgesi** 

Filmi test ederek animasyonu görüntüleyin.

#### **5.6. Kare Kare Animasyon**

Kare kare animasyon, her karede farklı bir şekil çizme esasına dayanır ve bir görüntünün sahnede hareket etmek yerine her karede değiştiği karmaşık animasyonlar için daha uygundur. Kare kare animasyonda animasyon yazılımı her karenin değerlerini sakladığı için dosya boyutunu daha hızlı artırır.

Kare kare animasyon oluşturmak için her kare ana kare olarak tanımlanır ve her kareye farklı bir görüntü ya da bir önceki görüntünün değişmiş bir şekli çizilir.

Kare kare animasyon eklemek için;

Animasyonun başlangıç anahtar karesine bir şekil çizin.

Bir sonraki kareye bir anahtar kare ekleyin ve yeni bir şekil çizin ya da önceki şeklin özelliklerini değiştirin.

2. Adımı yeni şekil ekleyerek birkaç defa daha uygulayın. Zaman çizelgesinin sıralanmış anahtar karelerden oluştuğu görülebilir.

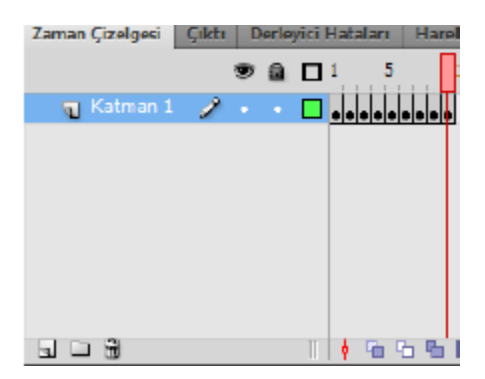

**Resim 5.14: Kare kare animasyon zaman çizelgesi** 

Animasyonu test ederek görüntüleyin.

## **5.7. Maske Katmanı ile Animasyon Oluşturma**

Maske katmanlarını, alt katmandaki resim veya grafiğin belirli kısımlarını görüntülemek için kullanılır. Maske oluşturmak için bir katmanın maske katmanı olarak belirtilmesi gerekir.

Maske katmanları çizilen şekle göre maske katmanına bağlı katmanın çizilen şeklin altında kalan kısımlarını görüntüleyecektir.

Bir maske katmanı ile animasyon oluşturmak için;

Katman adını maske olarak değiştirin ve katman türünü sağ tıklayarak maske yapın. Katman şekli değişecektir.

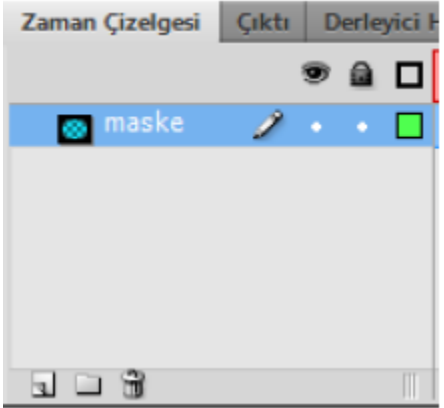

**Resim 5.15: Maske katmanı oluşturma** 

Yeni bir katman ekleyin ve maske katmanı altına taşıyarak katmanı maske katmanına bağlı hâle getirin.

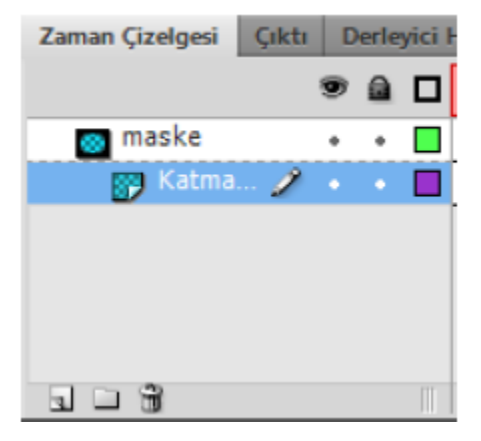

**Resim 5.16: Maske katmanına bağlı katmanların oluşturulması** 

Maske katmanında bir şekil arası oluşturun. Burada oluşturulan animasyon diğer animasyon türleri de olabilir.

| Zaman Çizelgesi<br>Çıktı |  |       | Derleyici Hataları |  |       | Hareket Düzenleyici |  |    |    |  |  |  |  |
|--------------------------|--|-------|--------------------|--|-------|---------------------|--|----|----|--|--|--|--|
|                          |  | • ≙ □ |                    |  |       | 10                  |  | 15 | 20 |  |  |  |  |
| <b>@</b>   maske         |  |       |                    |  |       |                     |  |    |    |  |  |  |  |
| Katma                    |  |       |                    |  |       |                     |  |    |    |  |  |  |  |
|                          |  |       |                    |  |       |                     |  |    |    |  |  |  |  |
|                          |  |       |                    |  |       |                     |  |    |    |  |  |  |  |
|                          |  |       |                    |  |       |                     |  |    |    |  |  |  |  |
|                          |  |       |                    |  |       |                     |  |    |    |  |  |  |  |
|                          |  |       | Ш                  |  | 看看看日志 |                     |  |    |    |  |  |  |  |

**Resim 5.17: Maske katmanına animasyon oluşturulması** 

Maske alt katmanına bir resim ekleyin ve maske katmanı animasyonunun sonunda kadar kare ekleyerek görünür olmasını sağlayın.

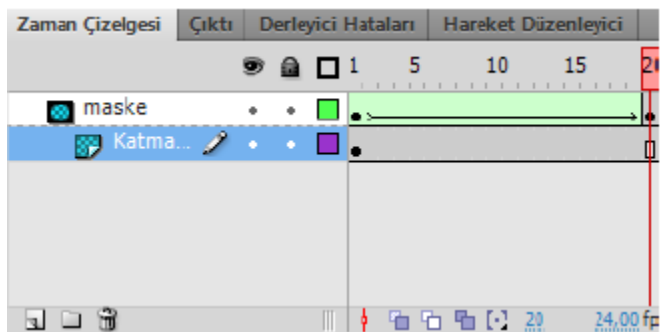

#### **Resim 5.18: Maske alt katmanına resim/şekil eklenmesi**

Animasyonu test ederek görüntüleyin.

#### **5.8. Bir Yol Boyunca Animasyon Oluşturma**

Klasik Ara animasyonlarında hareket eden nesne başlangıç ve bitiş konumları arasındaki yolu en kestirme yoldan tamamlar. Nesnenin en kısa yolu değil de istenilen bir yolu takip etmesi isteniyorsa hareket yolu kullanılır. Yol gösterildiğinde ise hareket eden nesne o yola bağlı olarak gider ve o yol dışına çıkmaz.

Bir yol boyunca animasyon eklemek için;

 Katman adını yol olarak değiştirin ve katman türünü sağ tıklayarak Kılavuz yapın. Katman şekli değişecektir.

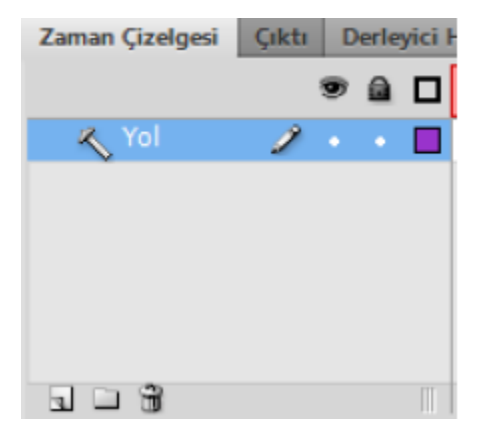

**Resim 5.19: Kılavuz katmanı oluşturma** 

Yeni bir katman ekleyin ve kılavuz katmanı altına taşıyarak katmanı kılavuz katmanına bağlı hâle getirin.

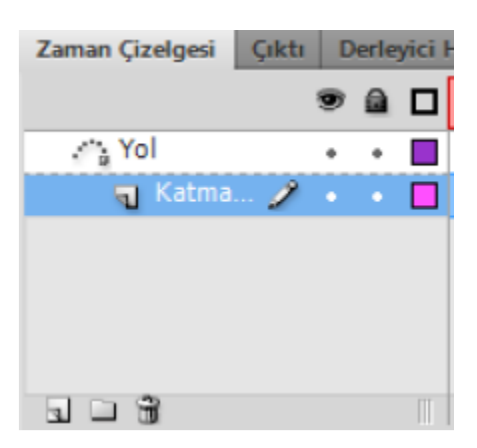

**Resim 5.20: Kılavuz katmanına bağlı katmanların oluşturulması** 

Kılavuz katmanında hareketin başlangıç noktasından bitiş noktasına nesnenin hareket edeceği yolu kalem aracı yardımıyla çizin ve bağlı katmanda oluşturulacak animasyon karesine göre kare ekleyin.

| Zaman Çizelgesi | <b>Cikti</b> |   |                     | Derleyici Hataları   |   |   |             |    | Hareket Düzenleyici |  |     |  |  |
|-----------------|--------------|---|---------------------|----------------------|---|---|-------------|----|---------------------|--|-----|--|--|
|                 |              |   |                     | $\bullet$ a $\Box$ 1 |   | 5 |             | 10 | 15                  |  |     |  |  |
| <b>Z's</b> Yol  |              | ٠ | - 6                 |                      |   |   |             |    |                     |  |     |  |  |
| Katma<br>۰ı     |              |   | $\bullet$ $\bullet$ |                      | o |   |             |    |                     |  |     |  |  |
|                 |              |   |                     |                      |   |   |             |    |                     |  |     |  |  |
|                 |              |   |                     |                      |   |   |             |    |                     |  |     |  |  |
|                 |              |   |                     |                      |   |   |             |    |                     |  |     |  |  |
|                 |              |   |                     |                      |   |   |             |    |                     |  |     |  |  |
|                 |              |   |                     |                      |   |   | 盾 石 盾 [1] 烈 |    |                     |  | tos |  |  |

**Resim 5.21: Kılavuz katmanında yolun oluşturulması** 

Kılavuz alt katmanına bir klasik ara animasyonu ekleyin.

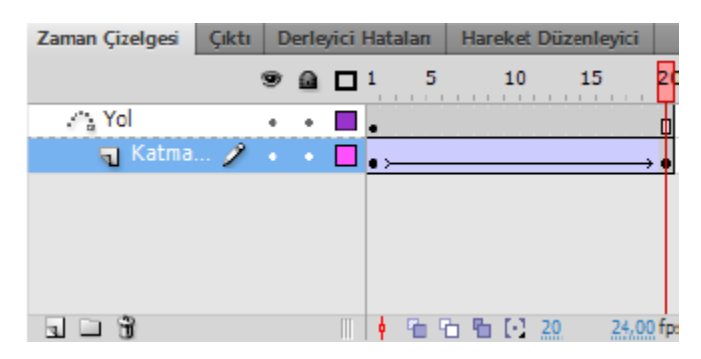

**Resim 5.22: Kılavuz alt katmanına animasyon ekleme** 

Animasyonunun ilk ve son karesindeki şekilleri kılavuza bağlayın. Bunun için şekli seçin ve kılavuzun başlangıç ve bitiş noktalarına taşıyın.

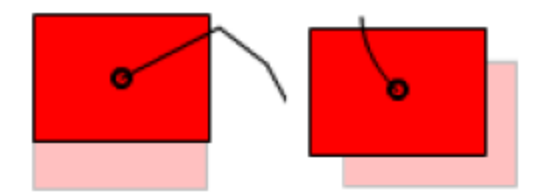

**Resim 5.23: Animasyon başlangıç ve bitiş şeklinin yola bağlanması** 

Animasyonu test ederek görüntüleyin.

#### **5.9. Ters Kinematik**

Ters kinematik, üst-alt ilişkilerinde doğrusal ya da dallı armatürlere zincirlenen eklemler kullanarak nesneleri hareketlendirmenin bir yoludur. Bir eklem hareket ettiğinde, buna bağlı diğer eklemler de hareket edecektir.

Ters kinematik doğal hareket oluşturulmasına izin verir. Ters kinematik kullanarak animasyon uygulamak için zaman çizelgesindeki eklemlerin başlangıç ve bitiş konumlarını belirtmeniz yeterlidir. Animasyon yazılımı, başlangıç ve bitiş kareleri arasında bulunan armatürdeki eklem konumlarını otomatik olarak tanımlar ve tamamlar.

Bir Ters Kinematik ile animasyon oluşturmak için;

Sahneye semboller ekleyin ve sembolleri harekete uygun şekilde yerleştirin.

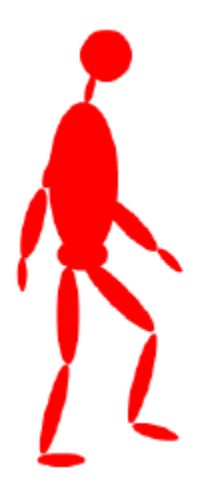

#### **Resim 5.24: Ters kinematik hareketi için sembolleri yerleştirilmesi**

Kemik aracını kullanarak eklem yerlerine göre kemikleri yerleştirin.

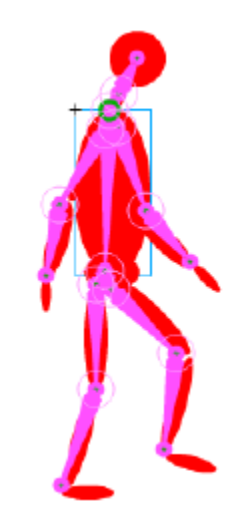

**Resim 5.25: Kemiklerin yerleştirilmesi** 

Katmanlar paneline armatür adında bir katman yerleşecektir.

Armatür katmanında ara hareket animasyonu uygulayarak eklemleri her bir anahtar karede yer değiştirmesini sağlayın.

| Cikti   Derleyici Hataları<br>Zaman Çizelgesi                    |                                                     |     |    | Hareket Duzenleyici |  |          |             |           |                |  |  |       |  |    |      |  |    |   |
|------------------------------------------------------------------|-----------------------------------------------------|-----|----|---------------------|--|----------|-------------|-----------|----------------|--|--|-------|--|----|------|--|----|---|
|                                                                  | $9$ a d i                                           |     | 5. | <b>.</b>            |  | 10 15 20 |             | 25 30 35  |                |  |  | $-40$ |  | 45 | - 50 |  | 55 | 凬 |
| $\star$ Armatür_2 $\rightarrow$ $\cdot$ $\cdot$ $\blacksquare$ . |                                                     |     |    |                     |  |          |             |           |                |  |  |       |  |    |      |  |    |   |
| 司 Katman 1                                                       | $\bullet$ .<br><br><br><br><br><br><br><br><br><br> | lo) |    |                     |  |          |             |           |                |  |  |       |  |    |      |  |    |   |
|                                                                  |                                                     |     |    |                     |  |          |             |           |                |  |  |       |  |    |      |  |    |   |
|                                                                  |                                                     |     |    |                     |  |          |             |           |                |  |  |       |  |    |      |  |    |   |
|                                                                  |                                                     |     |    |                     |  |          |             |           |                |  |  |       |  |    |      |  |    |   |
|                                                                  |                                                     |     |    | ♦ 面石盾[1,58]         |  |          | $24.99$ fps | $-7.55 -$ | $\blacksquare$ |  |  |       |  |    |      |  |    |   |

**Resim 5.26: Armatür katmanına ara hareket animasyonunun uygulanması** 

Hareketin devamlı hâlde görünebilmesi için hareketin başlangıç ve bitiş hareketlerinin aynı olmasına dikkat edin.

Filmi test ederek görüntüleyin.

## Kaynak .

1- Animasyon Temelleri - MEGEP Eğitim Modülleri Erişim Tarihi : 20.02.2018 Url : http://www.megep.meb.gov.tr/mte\_program\_modul/moduller\_pdf/Animasyon% 20Temelleri.pdf